# **SAP DB und OpenOffice.org**

Einbinden von SAP-DB in OpenOffice.org mit Hilfe von JDBC

## **Inhaltsverzeichnis**

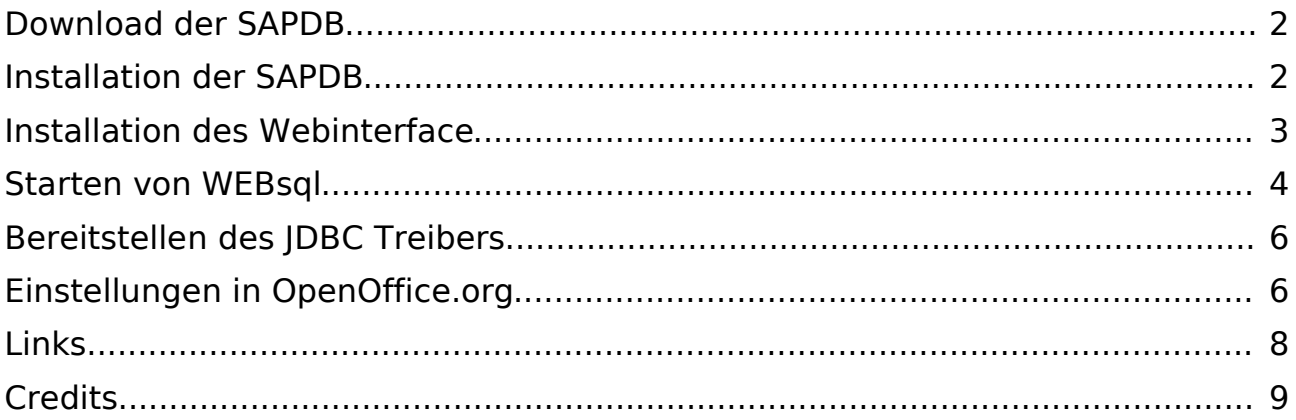

**RE** 

Die Beschreibung wurde auf Linux (SuSE 8.0) – Kernel 2.4.18, mit JDK – jdk1.3.1\_06 und der SAPDB 7.3 realisiert.

#### Download der SAPDB

Die Datenbank kann von (1) bezogen werden. Notwendig sind folgende Dateien.

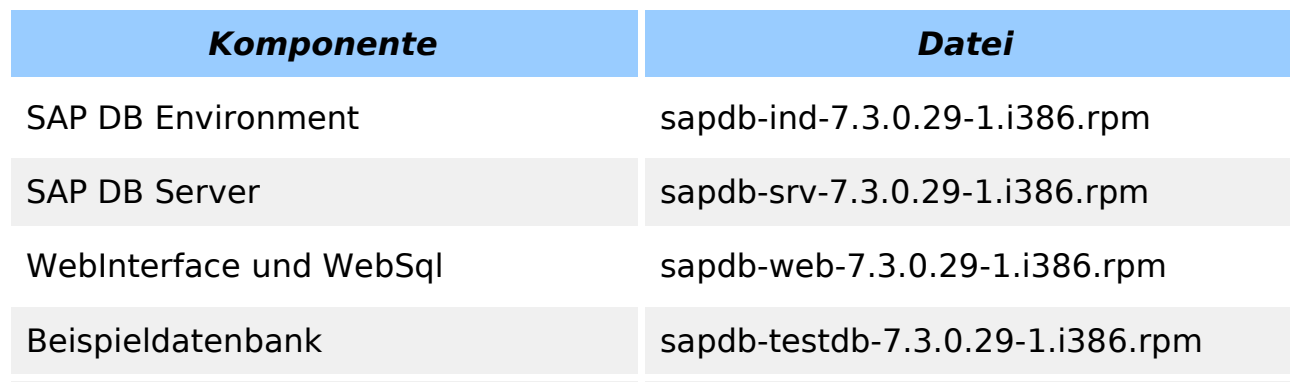

Tabelle 1: benötigte Dateien

#### Installation der SAPDB

Eine sehr detaillierte Beschreibung findet sich unter www.sapdb.org/rpm\_linux.htm.

Die Schritte im Einzelnen:

- rpm -i sapdb-ind-7.3.0.29-1.i386.rpm
- rpm -i sapdb-srv-7.3.0.29-1.i386.rpm

Wenn Sie SAPDB ohne WebInterface und ohne Beispieldatenbank betreiben wollen, sind Sie hier schon fertig. Beachten Sie, dass Sie dann aber die nachfolgenden Schritte nicht mehr nachvollziehen können.

Die Startdateien für die Datenbank liegen im Verzeichnis **/ opt/sapdb/indep\_prog/pgm** und sind in folgender Reihenfolge zu starten:

- niserver
- vserver.

Die Webtools installieren Sie so:

• rpm -i sapdb-web-7.3.0.29-1.i386.rpm

Und die Beispieldatenbank so:

• rpm -i sapdb-testdb-7.3.0.29-1.i386.rpm

Wollen Sie die Webinterfaces nicht sehen, dann machen Sie weiter bei Punkt 5.

## Installation des Webinterface

Wenn Sie das Webinterface der SAPDB sehen wollen, fügen Sie in der Datei **/ etc/ld.so.conf** die Zeile

/opt/sapdb/web/lib

ein.

Dann starten Sie

• ld config

Ist **ld config** abgeschlossen, starten Sie

• /opt/sapdb/web/pgm/wahttp

und in einem Browser Ihrer Wahl können sie mit

• http://localhost:9999/webdbm

über das Webinterface die Datenbank verwalten.

Name der Datenbank ist TST, User Name und Password sind DBM.

| Datei<br>Bearbeiten<br>Forward<br>Bank <sup>1</sup>   | → SAPDB Database Manager - Mozilla {Build ID: 2002052918}<br>Ansicht Go Bookmarks Tools Fenster Hilfe<br>http://localhost:9999/webdbm<br>Reload<br>Home Bookmarks WebMail Radio People Yellow Pages Download Calendar Channels | $\blacksquare$<br>Search<br>Print |
|-------------------------------------------------------|----------------------------------------------------------------------------------------------------|-----------------------------------|
| Database Manager                                      | F SAP DB   A heise o A SAPDB    A (Unbena   F SAP DB   SAP-DOf   A SAP-D   A EDV -    X                                                                                                    | SAP DB                            |
| Logon<br>Server Name<br>Database Name*<br>User Name * | Н<br>Databases<br><b>ITST</b><br>DBM                                                                                                    |                                   |
| Password*<br>Logon                                    | ***<br>New Database                                                                                                    |                                   |
| $\mathbf{m}$<br>西之国<br>遜                              | Document: Done (1.227 secs)                                                                                                    | $-D-d^2$                          |

Abbildung 1: Webinterface - Manager Logon

Nach dem LOGON können Sie die Datenbank verwalten.

| - SAPDB Database Manager - Mozilla {Build ID: 2002052918}<br>$-4x$<br>Bearbeiten Ansicht Go Bookmarks Tools Eenster Hilfe<br>Datei |                                 |                             |                                           |            |                                                                                          |      |                   |           |                        |              |
|----------------------------------------------------------------------------------------------------|---------------------------------|-----------------------------|-------------------------------------------|------------|------------------------------------------------------------------------------------------|------|-------------------|-----------|------------------------|--------------|
| Forward<br>Back                                                                                                    | $\blacktriangleright$<br>Reload | Stop:                       | http://localhost:9999/webdbm/004000000000 |            |                                                                                          |      |                   | Search    | $\Rightarrow$<br>Print | WD           |
|                                                                                                    |                                 |                             |                                           |            | Home Bookmarks WebMail Radio People Yellow Pages Download Calendar Channels              |      |                   |           |                        |              |
| SAP DB Sa heise online                                                                                                    |                                 | (Unbenannt)                 |                                           |            | Z (Unbenannt)   F SAP DB Sof   Z OpenOffice   Z SAP-DB, O   Z EDV - Syst   Z (Unbenannt) |      |                   |           |                        | $\mathbf{x}$ |
| Log Off                                                                                                    |                                 |                             |                                           |            |                                                                                          |      |                   |           | <b>SAP DB</b>          |              |
| Database Manager                                                                                                    |                                 |                             |                                           |            |                                                                                          |      |                   |           |                        |              |
| Information<br>Backup                                                                                                    | State - TST                     |                             |                                           |            |                                                                                          |      |                   | <b>HO</b> |                        |              |
| <b>History</b><br><b>O</b> Caches                                                                                                  |                                 | Data                        |                                           | 28%<br>14% | Converter Cache<br><b>Hit Rate</b>                                                       | 100% | AutoLog<br>Bad    | ON        |                        |              |
| <b>O</b> Data<br>$  \bullet   \circ$                                                                                               | ONLINE                          | Log<br>Sessions             |                                           | 2%         | Data Cache Hit<br>Rate                                                                   | 99%  | Indexes<br>Kernel | NO.       |                        |              |
| $O$ Log<br><b>OLocks</b>                                                                                                    |                                 |                             |                                           |            | Database Full                                                                            | NO.  | Trace             | OFF       |                        |              |
| <b>O</b> Sessions<br><b>O</b> Versions                                                                                             | <b>O</b> Offline                | <b>O</b> Admin              | O Warm                                    |            |                                                                                          |      |                   |           |                        |              |
| Backup<br><b>O</b> Complete                                                                                                    |                                 |                             |                                           |            |                                                                                          |      |                   |           |                        |              |
| <b>O</b> Incremental<br>O Log                                                                                                    |                                 |                             |                                           |            |                                                                                          |      |                   |           |                        |              |
| AutoLog                                                                                                    |                                 |                             |                                           |            |                                                                                          |      |                   |           |                        |              |
| Recovery<br><b>Database</b>                                                                                                    |                                 |                             |                                           |            |                                                                                          |      |                   |           |                        |              |
| <b>o</b> Index<br><b>O</b> Devspaces                                                                                               |                                 |                             |                                           |            |                                                                                          |      |                   |           |                        |              |
| Tuning                                                                                                    |                                 |                             |                                           |            |                                                                                          |      |                   |           |                        |              |
| Optimizer<br>Statistics<br>o                                                                                                    |                                 |                             |                                           |            |                                                                                          |      |                   |           |                        |              |
| <b>Olndex Use</b>                                                                                                    |                                 |                             |                                           |            |                                                                                          |      |                   |           |                        |              |
| Check<br>$T^{\sim 1}$<br>$\blacktriangleright$                                                                                     |                                 |                             |                                           |            |                                                                                          |      |                   |           |                        |              |
| 举口的之国                                                                                                    |                                 | Document: Done (0.794 secs) |                                           |            |                                                                                          |      |                   |           |                        | $-D - F$     |

Abbildung 2: Webinterface - Database Manager

Nun empfiehlt es sich die DOKU zu SAPDB zu lesen. ;-)

### Starten von WEBsql

Nachzulesen auf www.sapdb.org/sampledb\_rpm.htm.

Die notwendigen Infos über Datenbankname und UserName finden sich auch dort.

Geben Sie in Ihrem Browser die Adresse http://localhost:9999/websql ein. Name der Datenbank ist TST, User Name und Password sind test.

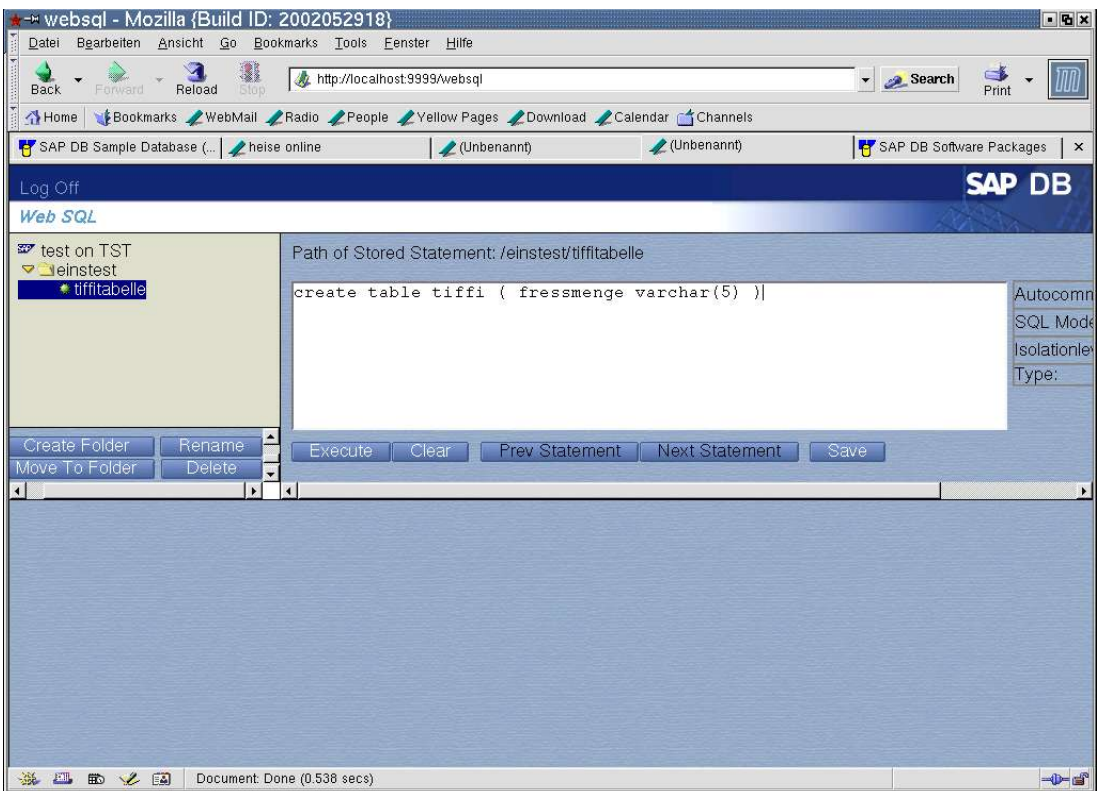

Abbildung 3: WebSql - Anmeldung

#### Danach sehen Sie:

| -* websgl - Mozilla {Build ID: 2002052918}<br>Datei Bearbeiten Ansicht Go Bookmarks Tools Eenster Hilfe |                                                                  |                                                | $\Box$ $\mathbf{x}$                                          |  |  |  |  |
|----------------------------------------------------------------------------------------------------|------------------------------------------------------------------|------------------------------------------------|--------------------------------------------------------------|--|--|--|--|
| Reload<br>Forward<br>Back<br>Stop                                                                       | http://localhost.9999/websql                                     |                                                | $P$ rint<br>Search<br>WU                                     |  |  |  |  |
| Home Bookmarks / WebMail / Radio / People / Yellow Pages / Download / Calendar Channels                 |                                                                  |                                                |                                                              |  |  |  |  |
| SAP DB Sample Database ( ) heise online                                                                 | (Unbenannt)                                                      | /(Unbenannt)                                   | SAP DB Software Packages<br>$\vert x \vert$                  |  |  |  |  |
| Log Off                                                                                                 |                                                                  |                                                | <b>SAP DB</b>                                                |  |  |  |  |
| Web SQL                                                                                                 |                                                                  |                                                |                                                              |  |  |  |  |
| <b>E</b> test on TST<br>veinstest                                                                       | Path of Stored Statement: /einstest/tiffitabelle                 |                                                |                                                              |  |  |  |  |
| <b>★ tiffitabelle</b><br>$\blacktriangle$<br><b>Create Folder</b><br>Rename<br>Move To Folder<br>Delete | create table tiffi ( fressmenge varchar(5) )<br>Execute<br>Clear | <b>Prev Statement</b><br><b>Next Statement</b> | Autocomn<br>SQL Mode<br><b>Isolationley</b><br>Type:<br>Save |  |  |  |  |
| $\mathbf{E}$<br>$\blacksquare$                                                                          | $\blacksquare$                                                   |                                                |                                                              |  |  |  |  |
|                                                                                                    |                                                                  |                                                |                                                              |  |  |  |  |
| 西之国<br>美<br>$\mathbb{E} \mathbb{H}$                                                                     | Document: Done (0.538 secs)                                      |                                                | $-D-d^2$                                                     |  |  |  |  |

Abbildung 4: WebSQL

## Bereitstellen des JDBC Treibers

Die Datei sapdbc.jar (kann hier geladen werden www.sapdb.org/sap\_db\_jdbc.htm) muss in das Verzeichnis **usr/java/jdk1.3.1\_06/jre/lib/ext** kopiert werden.

Der JDBC-Treiber muss für die alle lesbar sein also:

• chmod 644 sapdbc.jar

## Einstellungen in OpenOffice.org

#### Wählen Sie im Menü **Extras – Datenquellen**.

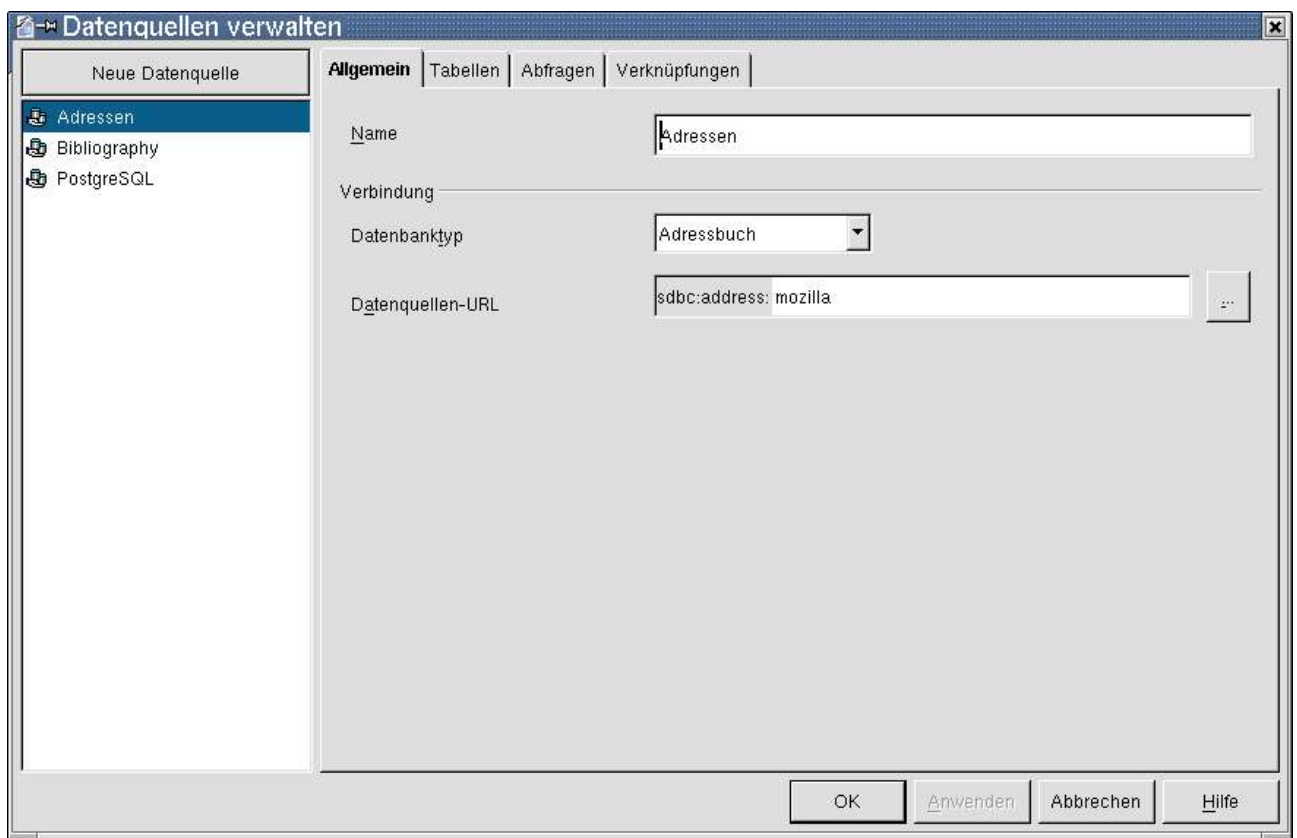

Abbildung 5: Datenquellen verwalten

Legen Sie eine neue Datenquelle an

- Name: SAPDB Test Datenbank
- Datenbanktyp: jdbc
- Datenquelle URL: sapdb://localhost/TST

#### SAP DB und OpenOffice.org extends the extendio of the Einstellungen in OpenOffice.org

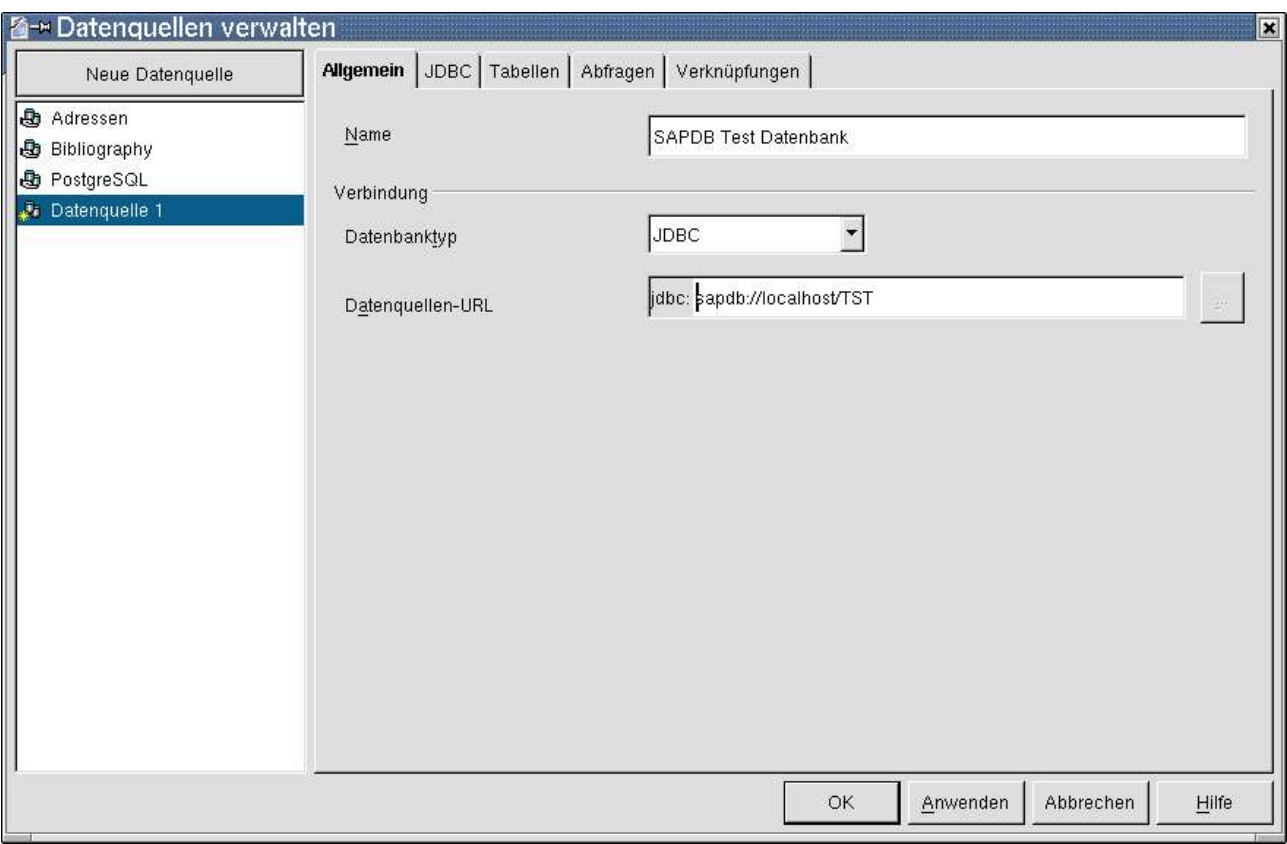

Abbildung 6: Eine neue SAP DB Datenquelle

Und nun den Reiter JDBC klicken und folgende Eintragungen vornehmen:

- JDBC-Trieberklasse: com.sap.dbtech.jdbc.DriverSapDB
- URL: sapdb://localhost/TST
- USER Name: TEST
- Passwort erforderlich: ja anwählen

#### SAP DB und OpenOffice.org extends the extendio of the Einstellungen in OpenOffice.org

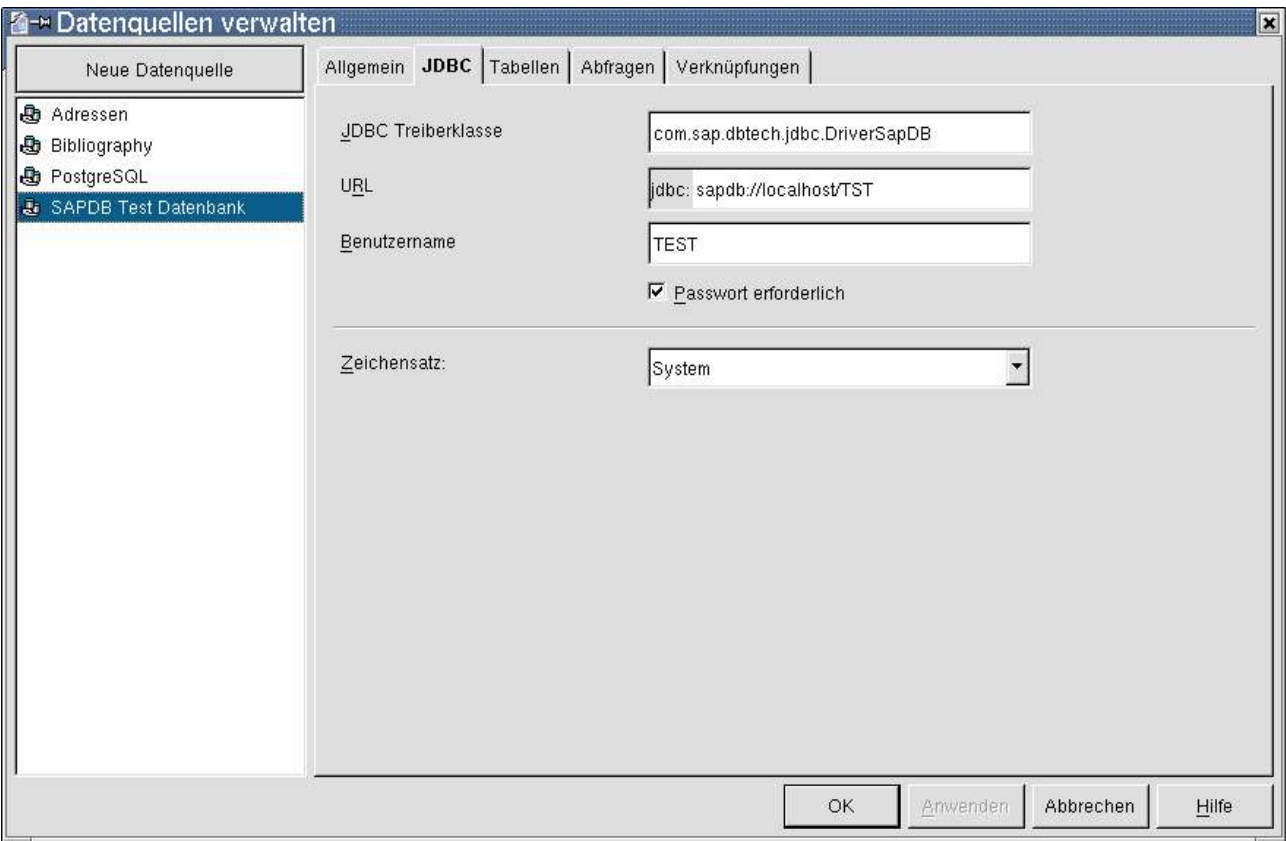

Abbildung 7: EInstellungen für JDBC

Dann den Reiter Tabellen klicken:

- Passwort "test" eingeben und
- **OK** klicken.

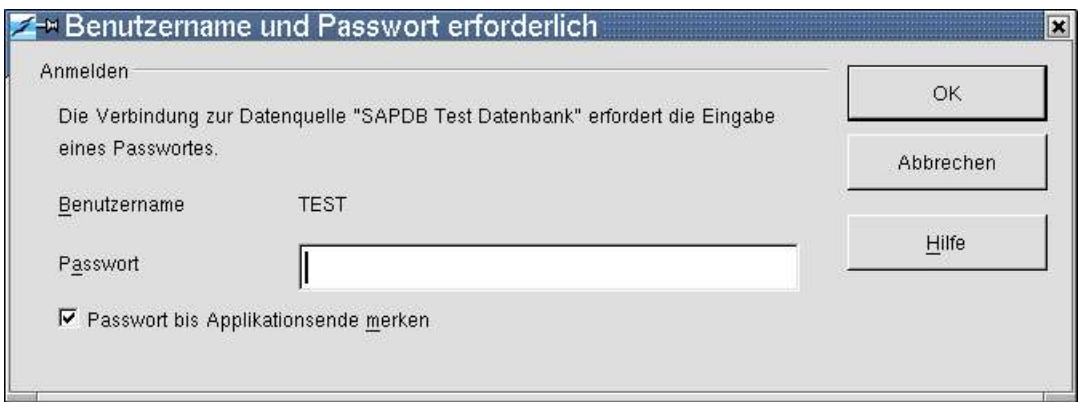

Abbildung 8: Passwortabfrage in OpenOffice.org

Damit ist die Testdatenbank in OpenOffice.org eingebunden und kann verwendet werden.

#### Links

Interessante Seiten im weitesten Sinne rund um das Thema:

- (1) www.sapdb.org
- (2) homepages.fh-giessen.de/~hg7494/usefull/laps\_german.html
- (3) kienlein.com/pages/mysql-jdbc-howto-de.html

## **Credits**

Autoren:

- Daniel Mischler (mischler@openoffice.org)
- Manfred Reiter (manfredr@openoffice.org)

Korrektur gelesen:

letzte Änderung: 31.05.2003

Kontakt : OpenOffice.org Documentation Project documentation.openoffice.org OpenOffice.org deutschsprachig de.openoffice.org